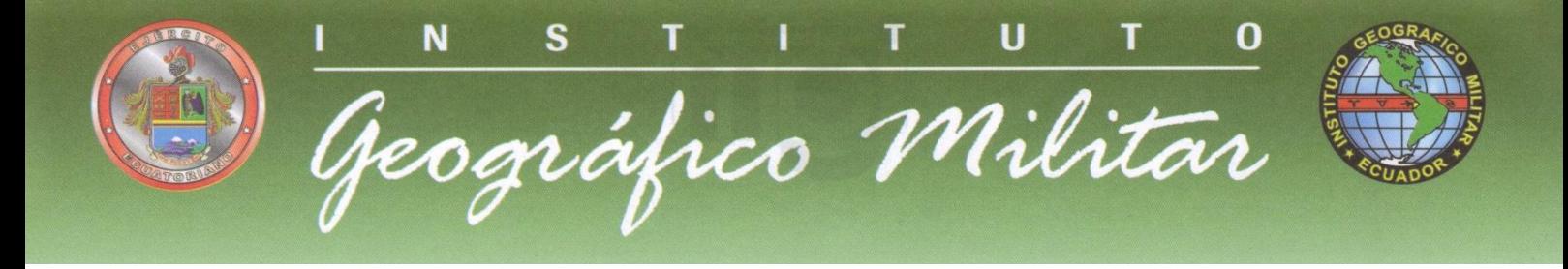

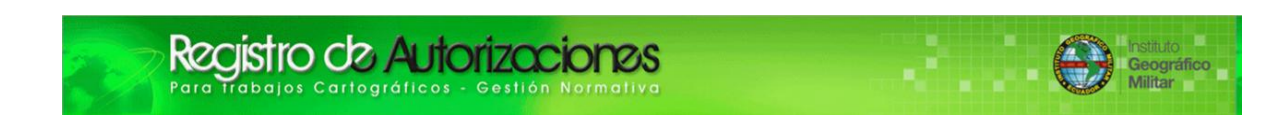

# Aplicativo para Registro de Autorizaciones de trabajos Cartográficos Gestión Normativa

## Manual de Usuario

**Gestión de Investigación y Desarrollo** 

**15 - Enero - 2015**

1

Instituto Geográfico Militar Gestión Normativa

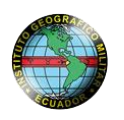

## **ÍNDICE**

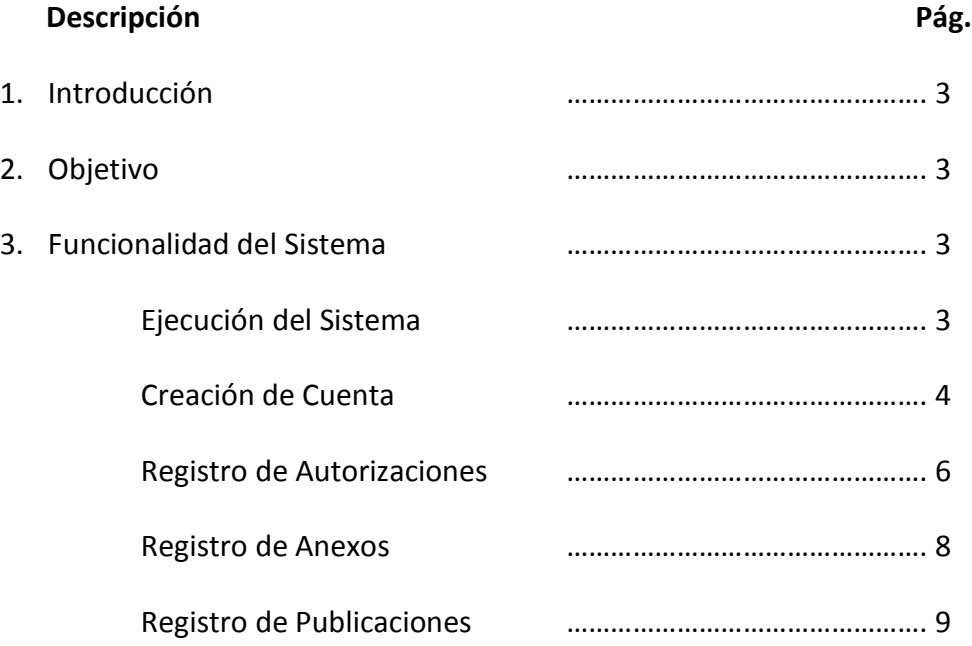

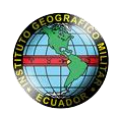

#### **Introducción:**

Los procesos administrativos de las Instituciones públicas requieren el apoyo de las Tecnologías de la información para lo cual se desarrollan sistemas y aplicaciones que permitan mejorar la atención al cliente.

#### **1. Objetivo:**

Brindar apoyo a los usuarios externos en los trámites de Registro de autorizaciones para trabajos Cartográficos.

#### **2. Funcionalidad del Sistema:**

#### **EJECUCIÓN DEL SISTEMA**

Para el ingreso al Sistema de "Registro de Autorizaciones para trabajos Cartográficos" deberá acceder a la página web del Instituto Geográfico Militar [www.igm.gob.ec](http://www.igm.gob.ec/) y en la pestaña Productos y Servicios podrá ubicar la opción **Normativa** que le presenta la información con respecto a la obtención de las autorizaciones. El acceso al Sistema de Registro de Autorizaciones de manera directa lo puede realizar ubicando en un navegador de internet la siguiente información: <http://www.igm.gob.ec:8085/normativa/inicial/>

**Ingreso al Sistema Registro de Autorizaciones para trabajos Cartográficos – Gestión Normativa.**

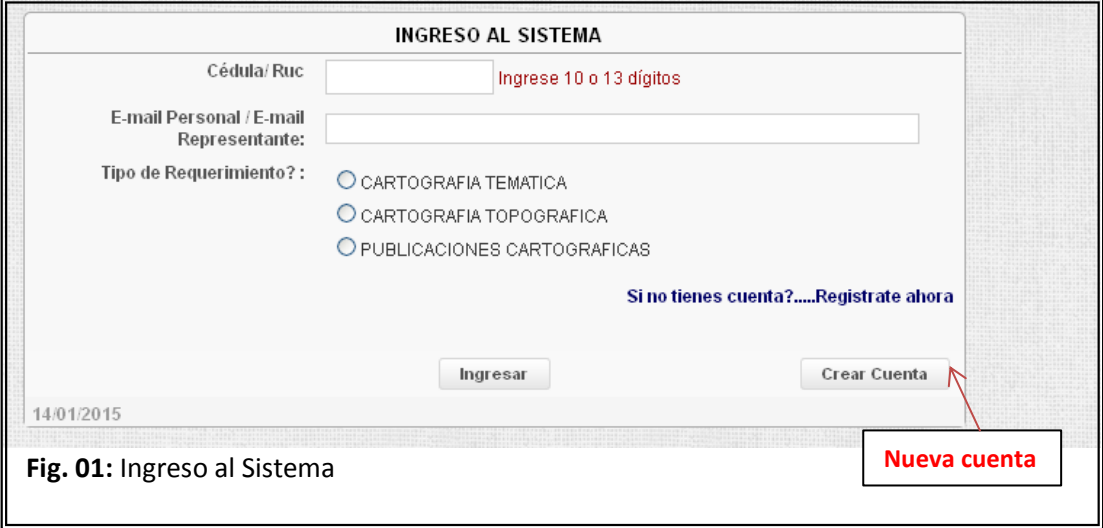

Para el acceso al sistema el usuario debe ingresar el número de Cédula o Ruc, el correo electrónico (Información registrada en la cuenta) y luego seleccionar el tipo de autorización que desea tramitar. La información de estos campos son obligatorios y le permitirá el acceso al Sistema, si no se dispone de una cuenta se deberá crearla dando un click en el Botón **Crear Cuenta** ubicada en la parte inferior derecha de la pantalla de Ingreso al Sistema. [Ver Fig. 01]

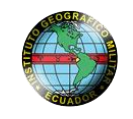

**Aviso:** Si usted ya creo una cuenta y no recuerda los datos o tiene problemas en el acceso por favor dirija un correo al personal de la Gestión Normativa.

### **CREACIÓN DE CUENTA**

La creación de una cuenta inicia con la selección del tipo de persona. [Ver Fig. 02]

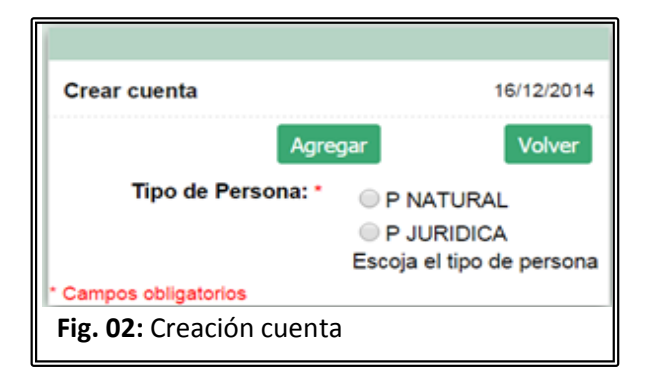

A continuación se llenará los datos personales que se solicitan. [Ver Fig. 03], es obligatorio el ingreso de los Datos, si es persona natural se solicita la Cédula, Apellidos, Nombres y un correo electrónico.

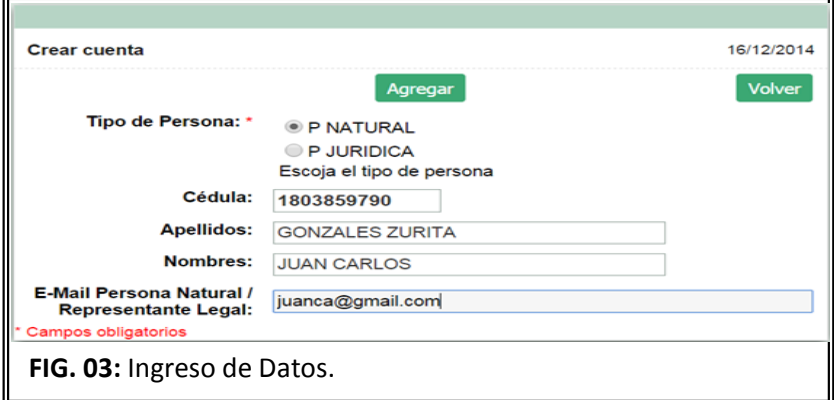

Si es persona jurídica los campos que se solicitan son Ruc, Razón Social y correo del representante legal como se muestra en la figura [Ver Fig. 04]

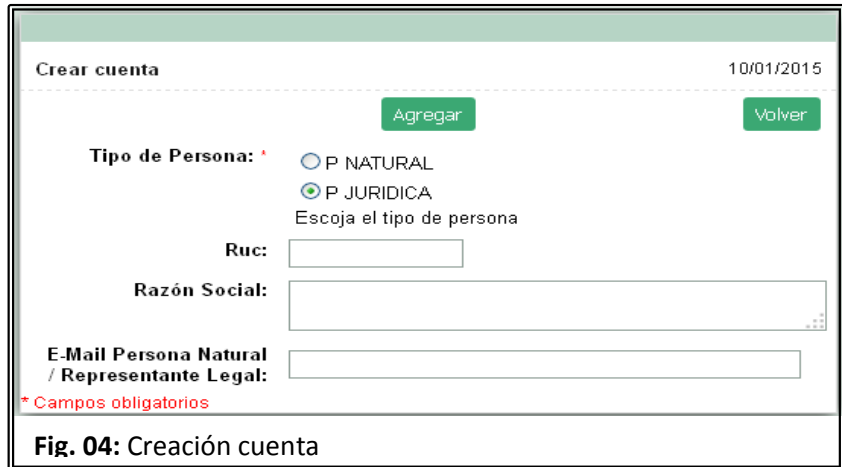

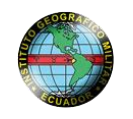

Al presionar el Botón Agregar la información que fue ingresada será validada y registrada en la Base datos y si es correcta y completa aparecerá un mensaje de volver a la pantalla inicial y volverá a mostrar la ventana de autenticación de ingreso al sistema. [Ver Fig. 05]

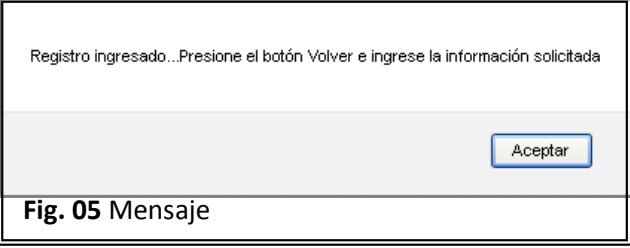

Si los datos ingresados en la pantalla de Ingreso al Sistema están registrados y son los correctos se visualizará la siguiente ventana en donde se deberá ingresar o actualizar la información personal en la Pestaña 1 "Datos Solicitante". [Ver Fig. 06] **Fig. 04:** Creación cuenta

#### **PERSONAS NATURALES**

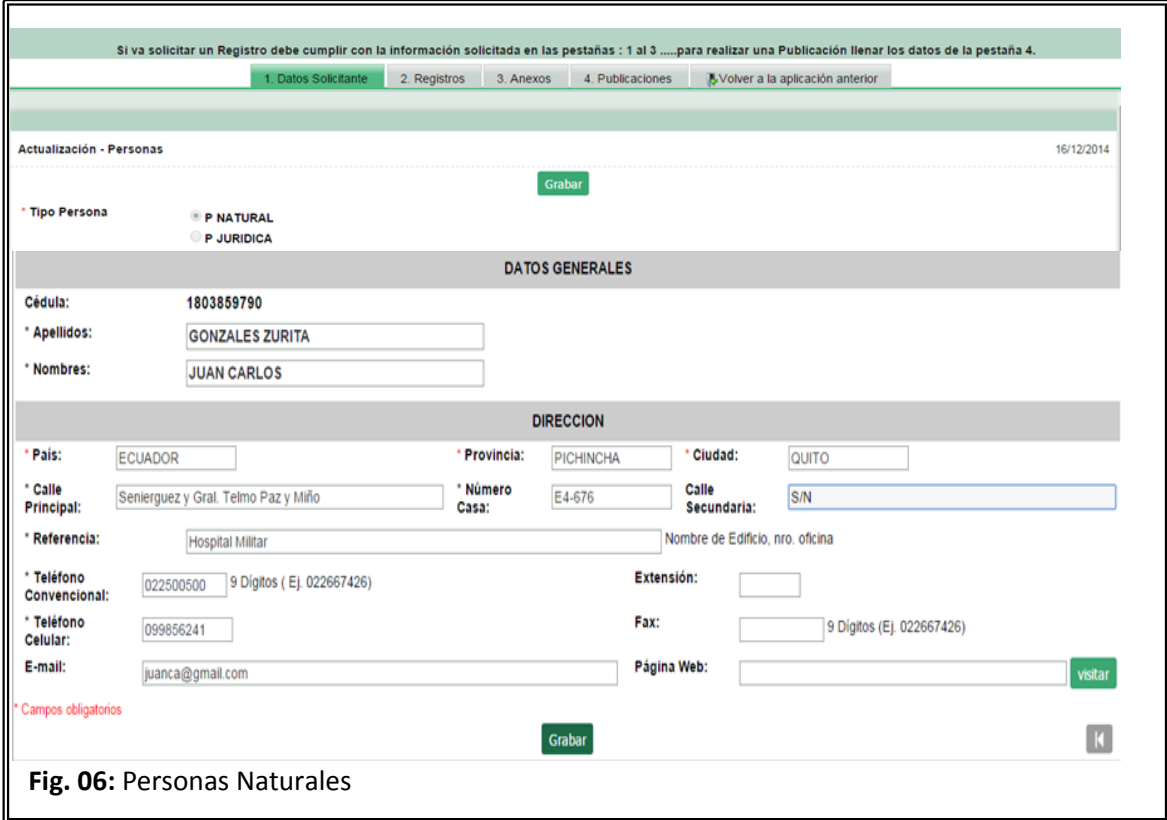

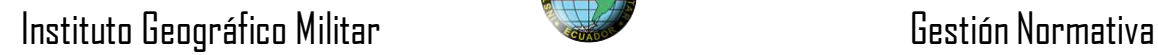

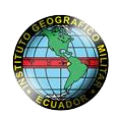

**PERSONAS JURÍDICAS** [Ver Fig. 07].

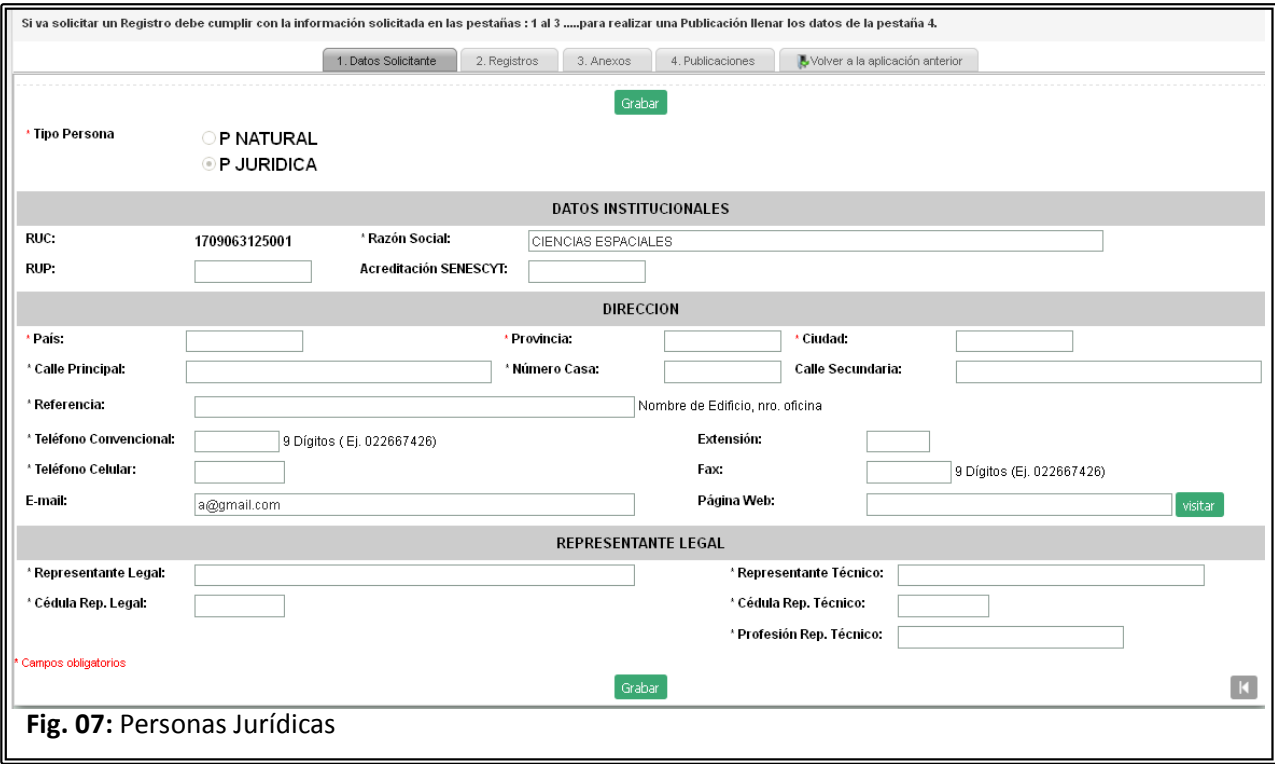

Existen campos obligatorios que se deben ingresar y se encuentran marcados con un \* a la derecha de la etiqueta, tanto para personas naturales como para personas jurídicas.

#### **REGISTRO DE AUTORIZACIONES**

Dependiendo de lo seleccionado en la pantalla de acceso al sistema, el usuario podrá visualizar su autorización en la pestaña 2. Registros. Para realizar el registro del pago correspondiente el usuario puede editar la autorización dando un click en el ícono

ubicado a la izquierda de la autorización [Ver Fig. 08].

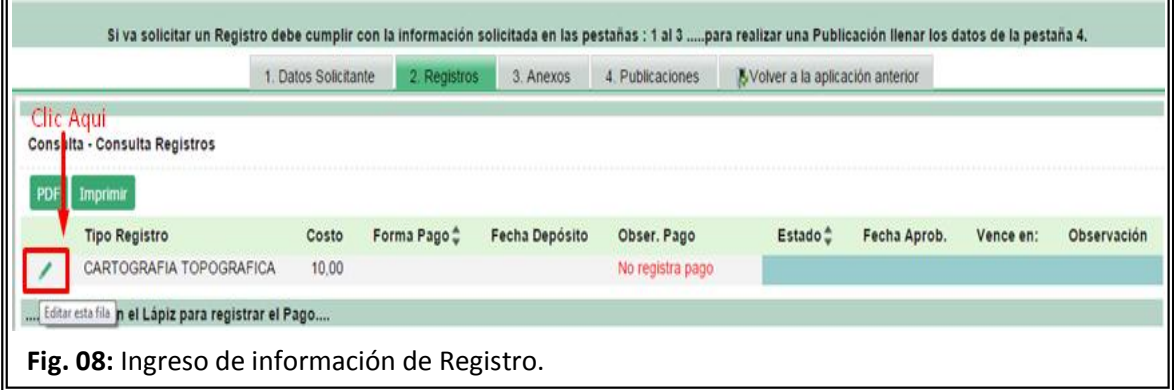

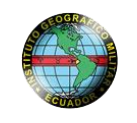

El cual le permitirá abrir una nueva ventana donde deberá ingresar la información del pago correspondiente como es: la forma de pago, Valor, Nro. Comprobante, fecha del depósito además es necesario cargar el comprobante de pago escaneado en formato pdf o jpg, el sistema acepta archivos de hasta 1 Mbytes. [Ver Fig. 09].

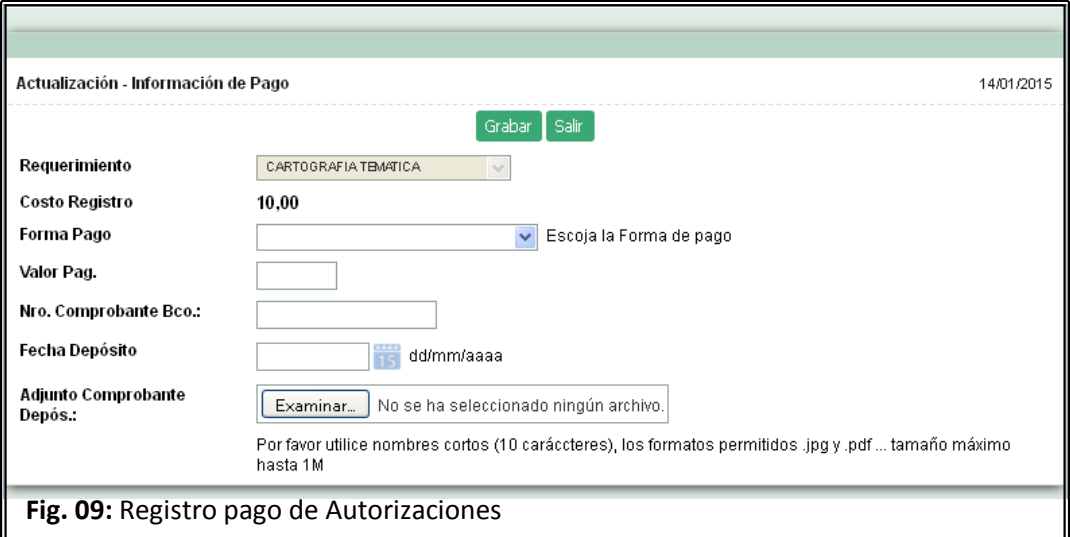

Terminado el ingreso y luego de presionar el botón Grabar, el usuario visualizará un mensaje del sistema que la información ha sido registrada y el proceso de solicitud de autorización ha empezado. [Ver Fig. 010].

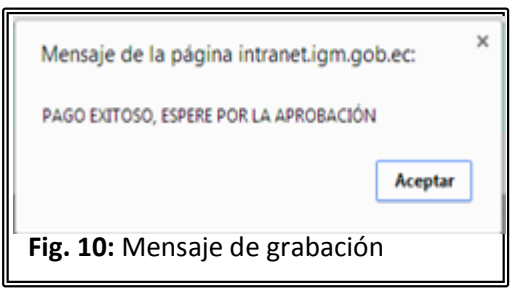

**El Personal del Instituto Geográfico Militar de la Gestión Normativa revisará la información registrada referente al pedido de Autorización y el pago correspondiente validando la información, sí existe alguna novedad registrará su observación o dará por aprobado el registro generando el Documento de Autorización y enviará un correo avisando el trámite correspondiente para retiro del Documento**.

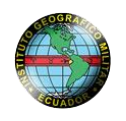

### **REGISTRO DE ANEXOS**

Dentro del Proceso de Autorizaciones y publicaciones es obligatorio cumplir con el adjunto de anexos que dependiendo del tipo de persona y el trámite requerido, se solicitará al usuario anexe los documentos presentados en la pestaña 3. Anexos. El usuario debe agregar los documentos que se solicite y se encuentren marcados **SI** en la columna de requerido. Para realizar el registro de anexos se debe editar el requisito dando un click en el ícono ubicado a la izquierda de la descripción del anexo. [Ver Fig. 11].

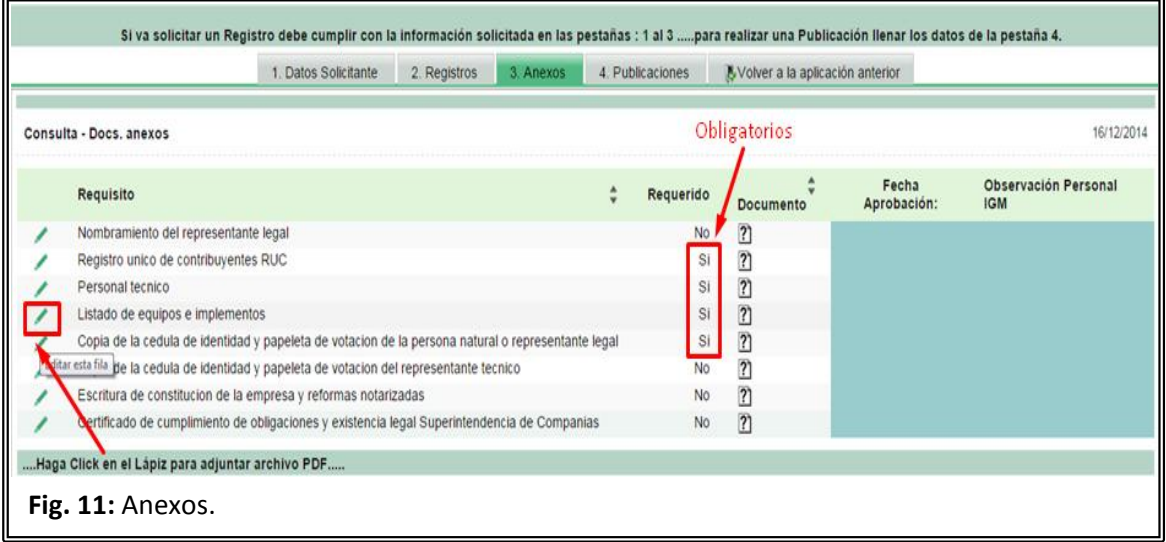

La carga de documentos se lo realiza en la ventana siguiente, el usuario deberá ubicar el archivo con el botón examinar, es importante que revise el mensaje dado en la pantalla para la carga y borrado de un anexo. [Ver Fig. 12].

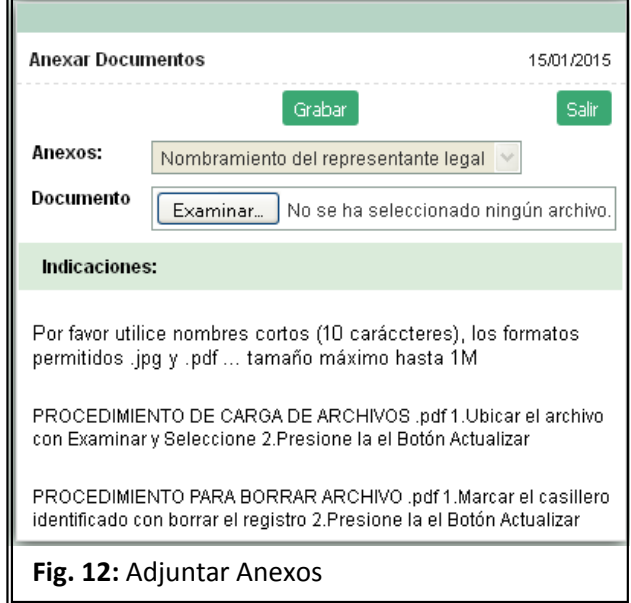

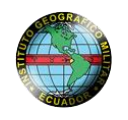

**El Personal del Instituto Geográfico Militar de la Gestión Normativa revisará los anexos cargados al sistema, sí existe alguna novedad registrará su observación o dará por aprobado los documentos, el usuario deberá presentar los documentos físicos para la verificación de los mismos el día que se le comunique el retiro de la autorización.**

#### **REGISTRO DE PUBLICACIONES**

En la Pestaña publicaciones, permite realizar los trámites pertinentes para la elaboración de documentos cartográficos, valido solo para publicaciones impresas. El

usuario puede estimar su valor ingresando por el botón Nuevo [Ver Fig. 13].

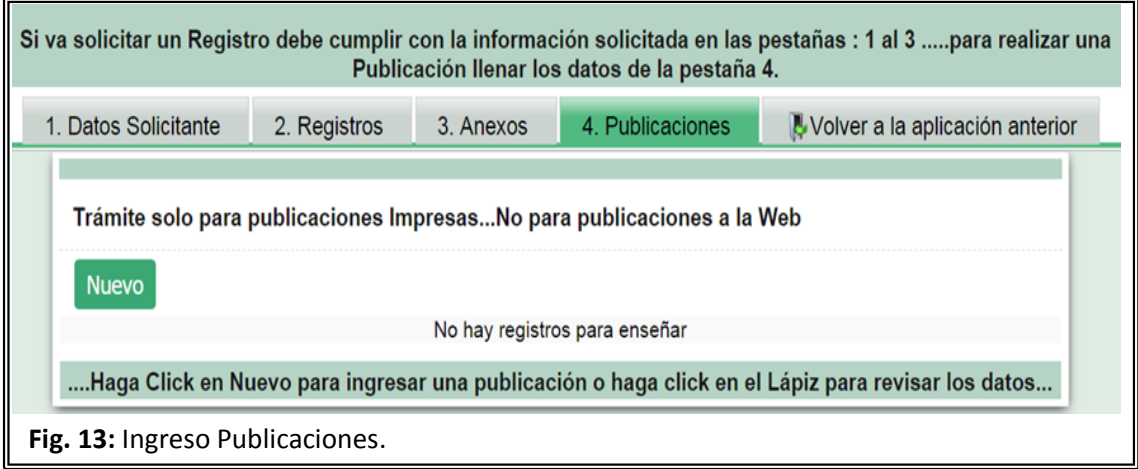

El cálculo de valores de una publicación es automático y dependerá de la selección de los datos en los campos de: Tipo de publicación, rango de número de ejemplares, escala de publicación y además se validará el número de ejemplares. El Usuario podrá visualizar el valor correspondiente en el campo Valor a Pagar, tome en cuenta que este es un valor aproximado ya que si la publicación requiere de revisiones este valor será incluido posteriormente, como se muestra en la parte superior de la pantalla. [Ver Fig. 14].

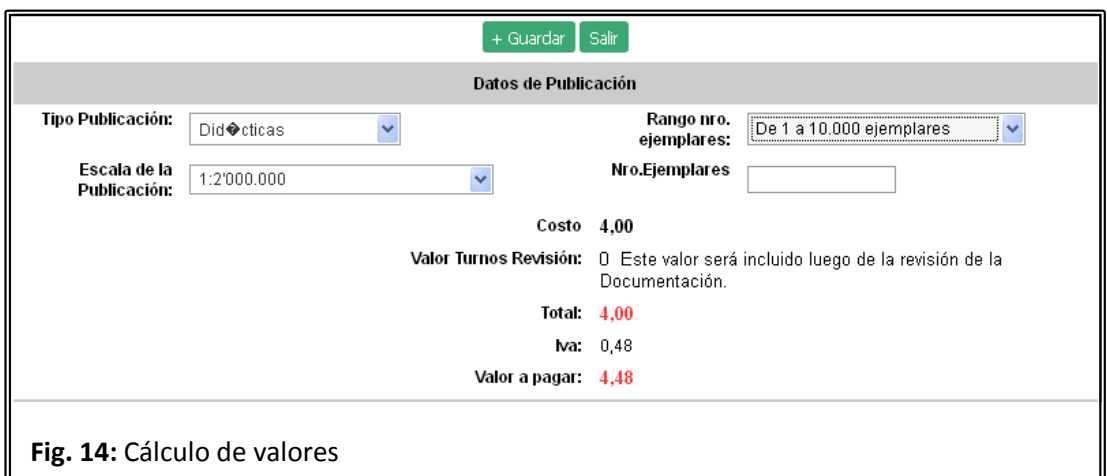

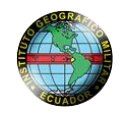

El usuario puede grabar la información calculada para que sea valorado por la Gestión de Normativa, la cual si corresponde incluirá el valor de la revisión, por lo tanto el usuario deberá ingresar nuevamente a la pantalla y registrar el pago correspondiente con la documentación de soporte en la sección de registro de pago. [Ver Fig. 15].

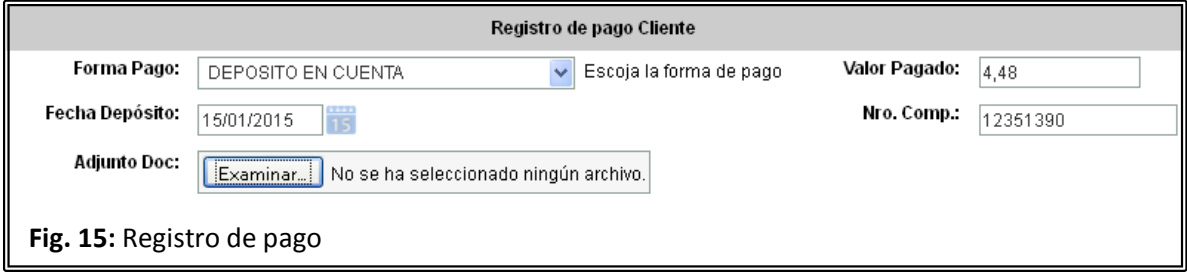

Si se ha completado los campos correspondientes al pago se deberá grabar la información presionando el botón + Guardar

**El Personal del Instituto Geográfico Militar de la Gestión Normativa revisará el registro de publicación, sí existe alguna novedad registrará su observación o dará por aprobado la información registrada.**